## Sezione Sdi – fatturazione elettronica

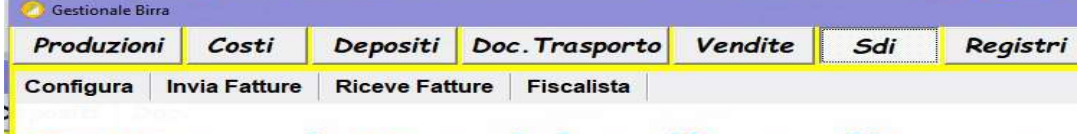

# Fatture elettroniche di vendite e ac

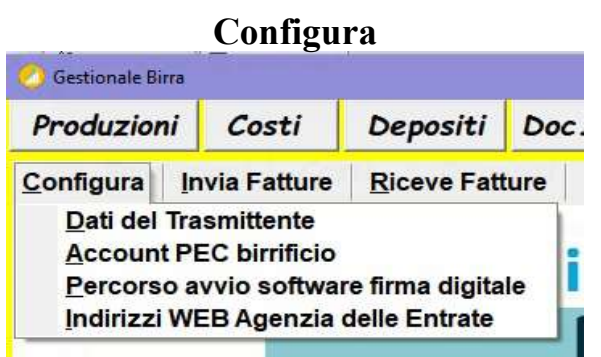

### Dati del trasmittente:

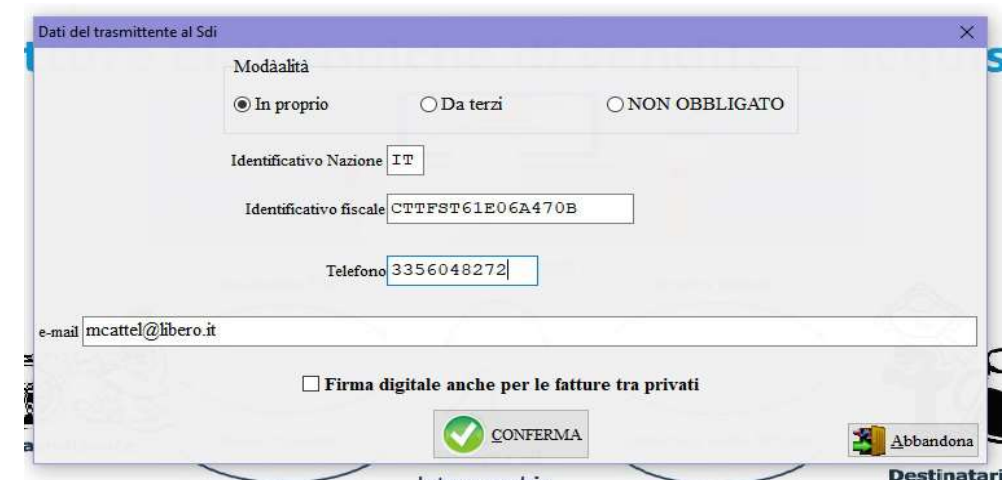

impostare secondo la modalità d'invio prescelta:

- In proprio: indicare il proprio identificativo fiscale (nel caso di persona fisica (ditta individuale) il proprio codice fiscale, se persona giuridica la partita IVA), un proprio recapito telefonico e un proprio indirizzo mail ordinaria;
- Da terzi: indicare l'identificativo fiscale del delegato alla trasmissione (nel caso di persona fisica (ditta individuale) il codice fiscale dell'incaricato, se persona giuridica la partita IVA), un recapito telefonico e un indirizzo mail ordinaria della "persona" incaricata;
- NON OBBLIGATO: nessun dato da registrare, l'operatore è inserito in una posizione fiscale che non lo obbliga alla fatturazione elettronica attiva, naturalmente riceverà comunque delle fatture elettroniche dai suoi fornitori;
- Firma digitale anche per le fatture tra privati: a differenza della fattura PA (Pubblica Amministrazione), non è obbligatoria la firma digitale nella trasmissione della fattura elettronica B2B (imprese private), apporre la firma digitale garantisce l'autenticità del file inviato e l'attestazione temporale ma comporta un passaggio in più per l'invio diretto al Sdi, solo se viene selezionata l'opzione sarà necessario quindi firmare il file XML della fattura elettronica con un certificato qualificato.

#### Account PEC birrificio:

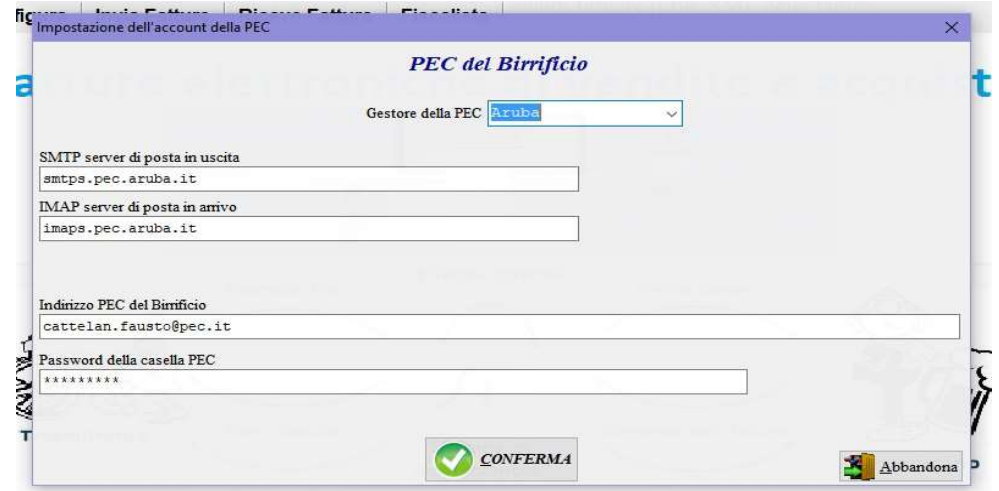

registrare le impostazioni della propria casella PEC, per i gestori più noti sono preimpostate.

Percorso avvio software firma digitale: indicare il percorso per avviare automaticamente il software di firma digitale qualificata, come già precisato obbligatoria solo per le fatture alla P.A. facoltativa per le altre.

#### Indirizzi WEB Agenzia delle Entrate:

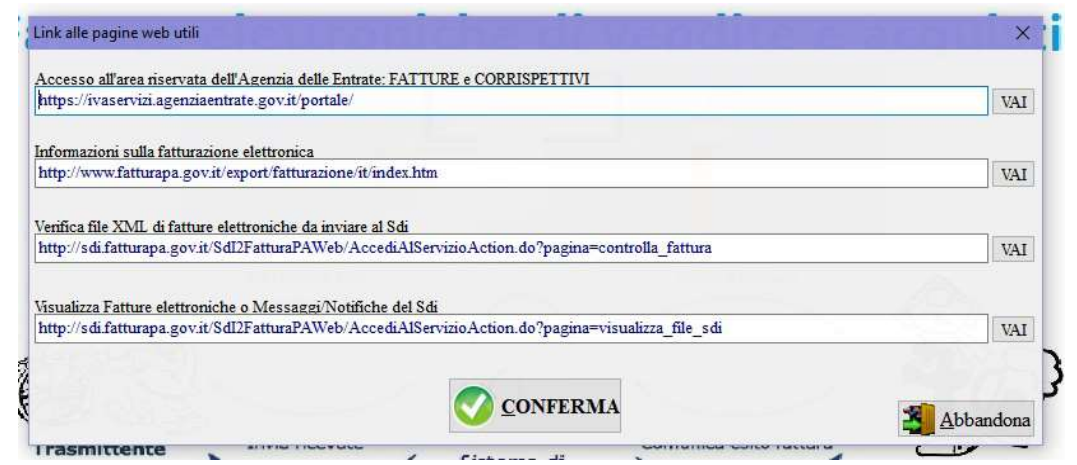

indirizzi WEB riferiti a pagine dell'Agenzia delle Entrate utilizzabili per controlli e consultazioni, si raccomanda di richiedere le credenziali al sito FATTURE e CORRISPETTIVI dove è possibile ritrovare tutte le fatture elettroniche inviate e ricevute oltre a richiedere la CONSERVAZIONE legale per 15 anni (ad oggi la procedura gratuita dell'Agenzia delle Entrate (SOGEI) necessiterebbe di qualche miglioria).

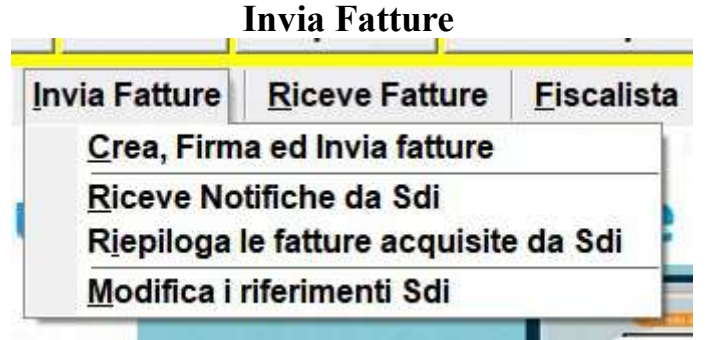

– Crea Firma ed Invia fatture:

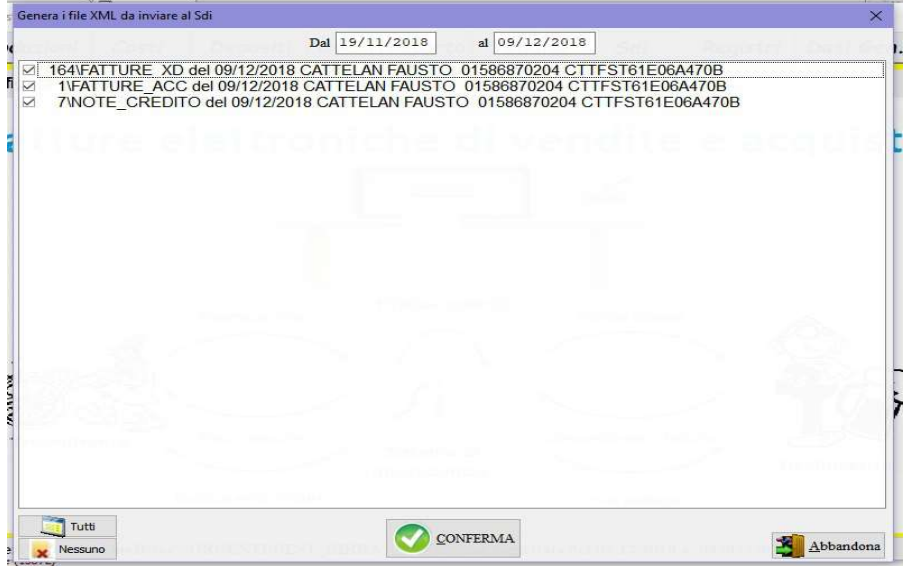

le fatture selezionate vengono trasformate nel formato XML e salvate nella cartella

\_ELETTRONICHE, se nelle impostazioni è stata impostata l'opzione di firma digitale oppure se il destinatario di una fattura è la Pubblica Amministrazione il file XML va firmato, infine solo nel caso si è impostato l'invio in PROPRIO va inviata al Sdi tramite il client integrato secondo le impostazioni della PEC e all'indirizzo assegnato dal Sdi:

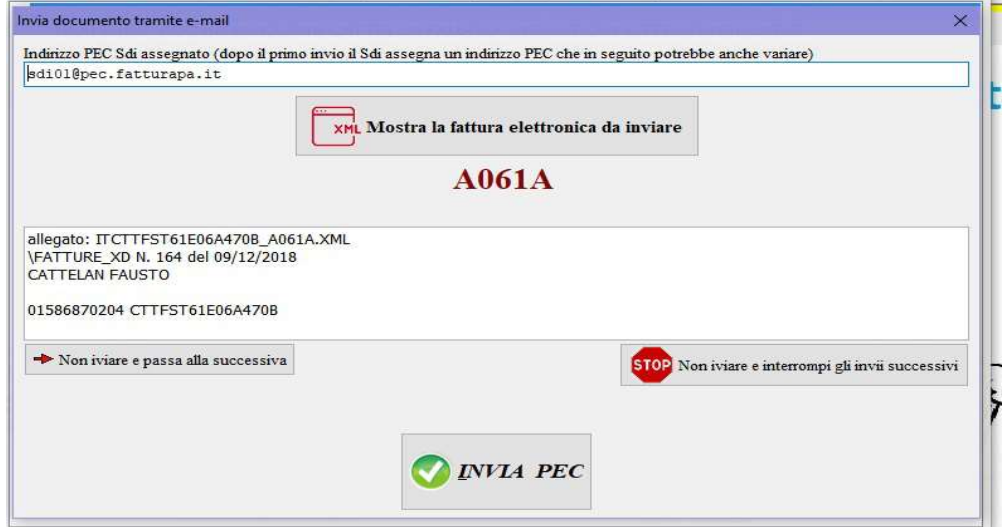

#### – Riceve notifiche da Sdi:

– Riepiloga le fatture acquisite dal Sdi:

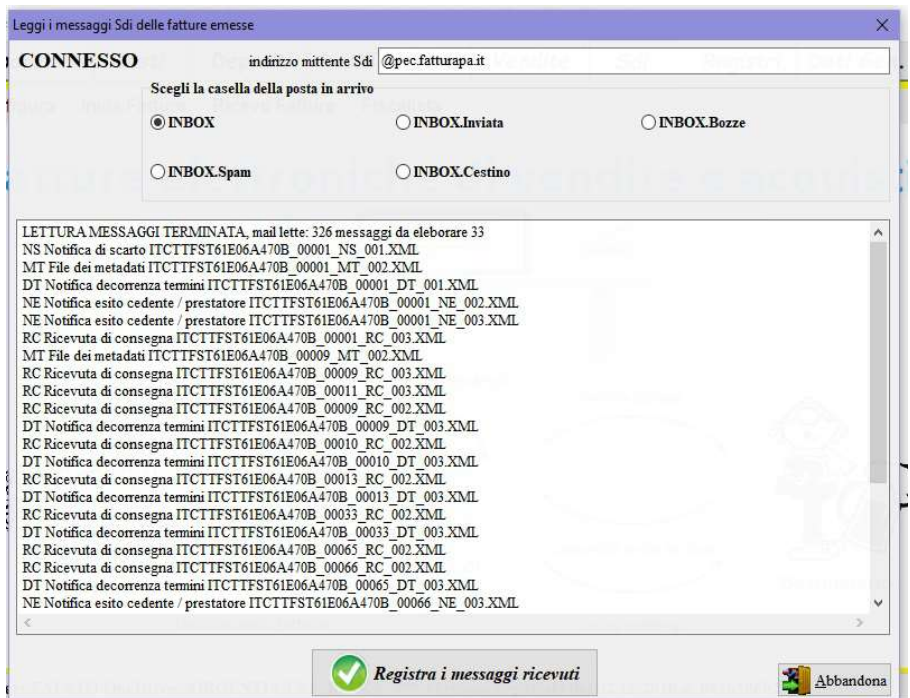

si connette automaticamente alla PEC e scelta la cartella di posta in arrivo (INBOX) ricerca tutti i messaggi inviati dall'indirizzo mittente Sdi (@pec.fatturapa.it), premendo il pulsante Registra i messaggi ricevuti tutte le notifiche riferite alle fatture inviate in precedenza vengono scaricate ed associate alle rispettive fatture emesse.

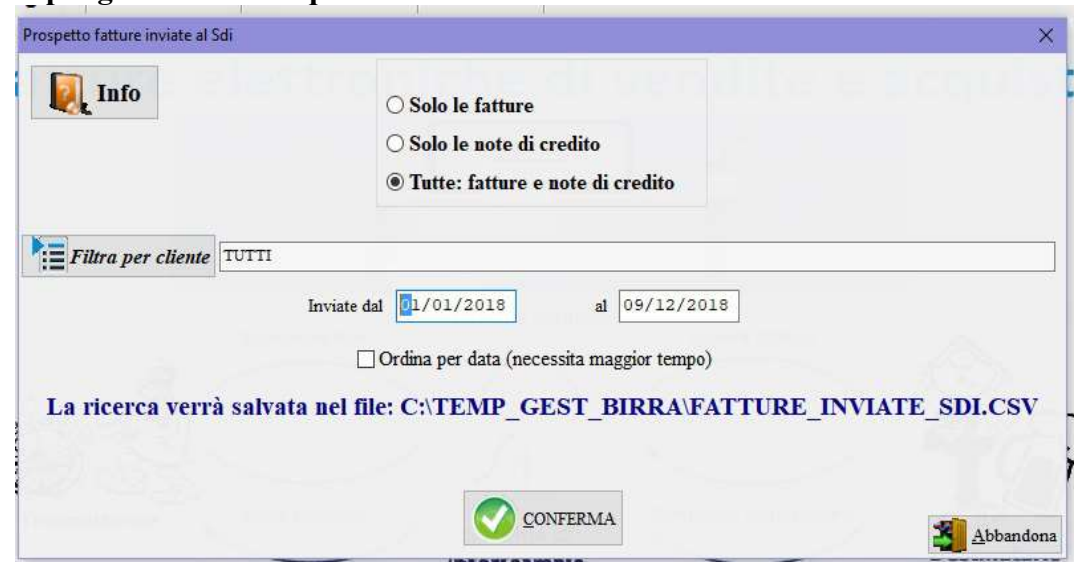

in base ai filtri impostati elenca le fatture acquisite dal Sdi mostrando il numero progressivo d'invio, la data d'invio e l'identificativo attribuito dal Sdi.

– Modifica i riferimenti Sdi: modifica o cancella i dati d'invio di una fattura.

# Riceve fatture fornitori Riceve Fatture Fiscalista Scarica fatture fornitori Mostra fatture fornitori Ricerca fatture ricevute da Sdi Invia RIFIUTO della fattura fornitore Verifica RIFIUTO non accettato **Signal**

– Scarica fatture fornitori:

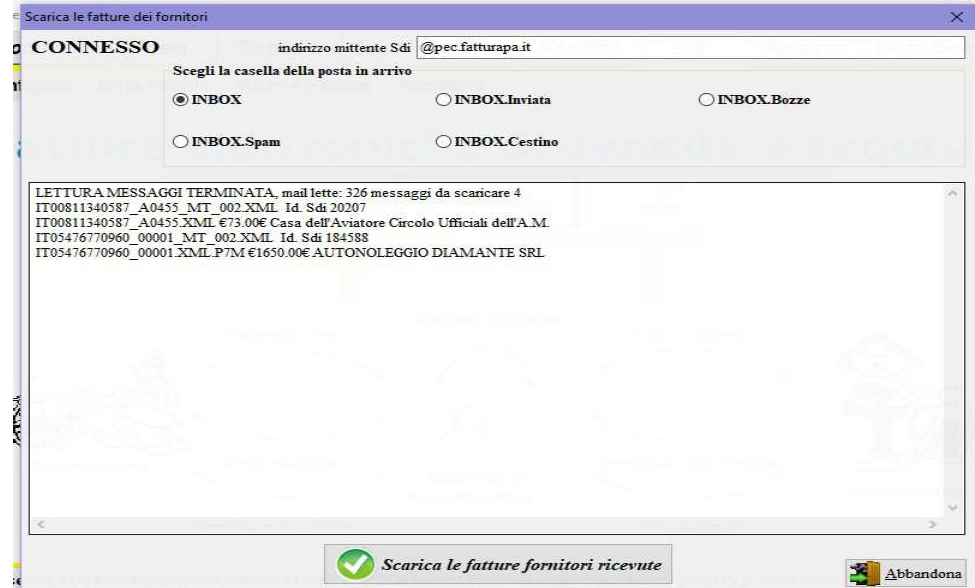

si connette automaticamente alla PEC e scelta la cartella di posta in arrivo (INBOX) ricerca tutte le fatture dei fornitori inviati dall'indirizzo mittente Sdi (@pec.fatturapa.it), premendo il pulsante Scarica le fatture fornitori ricevute tutte le fatture e i relativi file MetaDati vengono scaricati nella cartella SDI\_DOWNLOAD e SDI\_DA\_REGISTRARE.

– Mostra fatture fornitori:

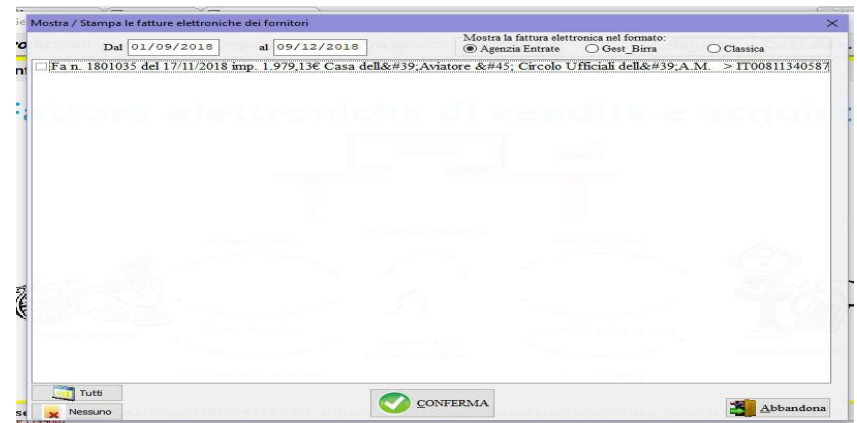

per visualizzare/stampare le fatture dei fornitori: vengono proposte le fatture XML presenti nella cartella SDI\_DOWNLOAD con data di emissione compresa nel periodo scelto dall'utente, le fatture selezionate vengono mostrate secondo la modalità scelta dall'operatore: 1) secondo lo schema P.A., 2) nello stile di Gest\_Birra, 3) con uno schema di fattura "classica".

– Ricerca fatture ricevute da Sdi:

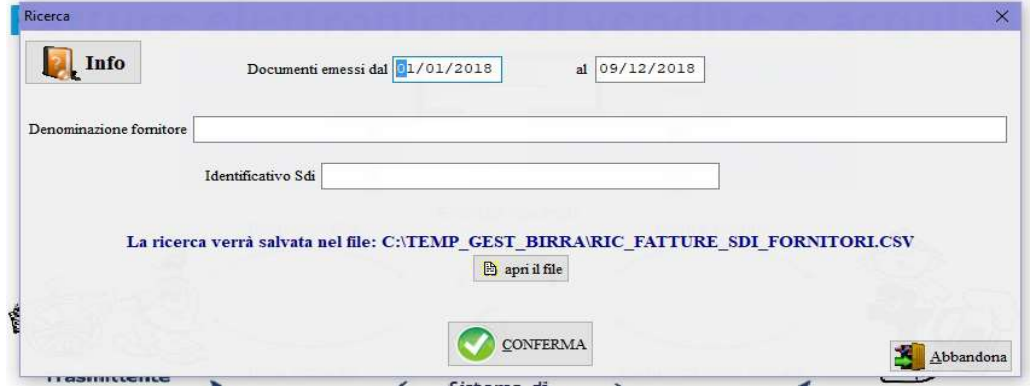

per ricercare le fatture dei fornitori ricevute tramite Sdi selezionate in base i filtri impostati: data di emissione, denominazione fornitore, identificativo Sdi.

– Invia RIFIUTO della fattura fornitore:

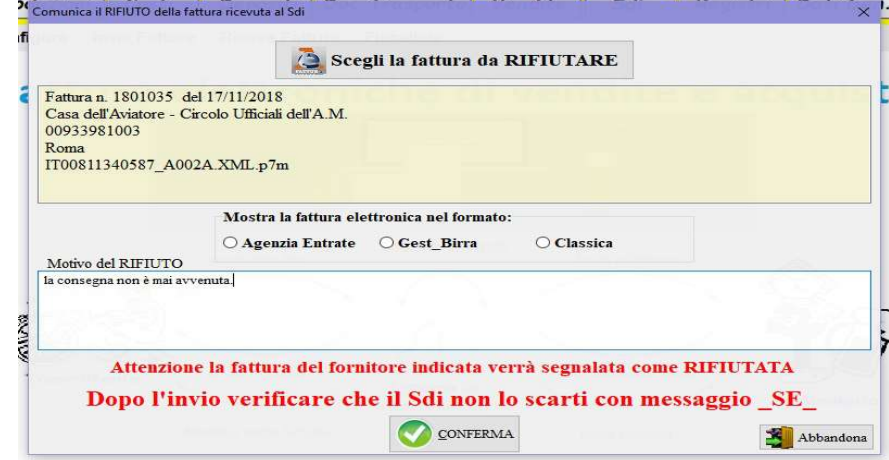

 scelta la fattura del fornitore da RIFIUTARE, confermare per generare il messaggio di scarto "EC" e nel form successivo confermare l'INVIO al Sdi tramite PEC.

### – Verifica RIFIUTO non accettato:

per verificare se il messaggio di rifiuto NON è stato accettato dal Sdi; il RIFIUTO è ammesso solo se i tempi di decorrenza termini (15 giorni dalla ricezione) non sono trascorsi.